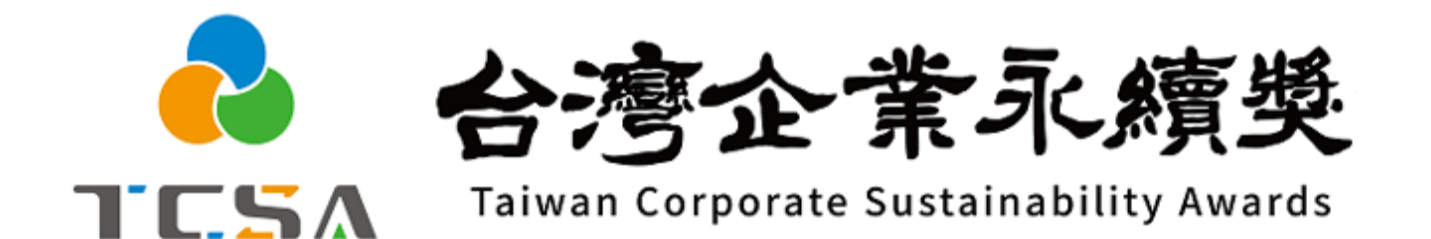

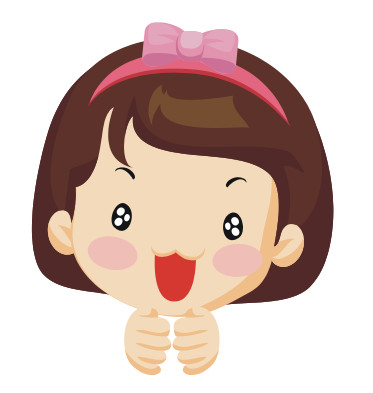

**報名系統小幫手**

**2. 設定密碼篇**

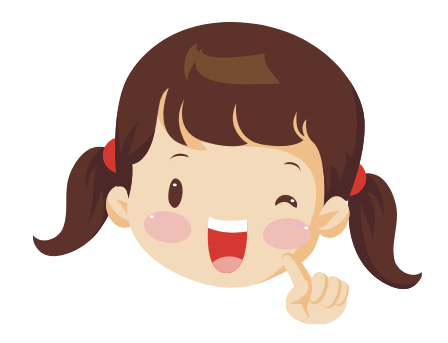

### **獎勵委員會簡介 編製 (2024.01.31更新)**

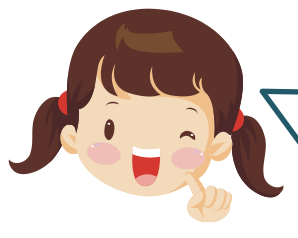

**註冊成功後**, 會 於Email信箱收到以下信件 ,請耐心等待審核 !

※ 審核**需要經過3~5的工作天**

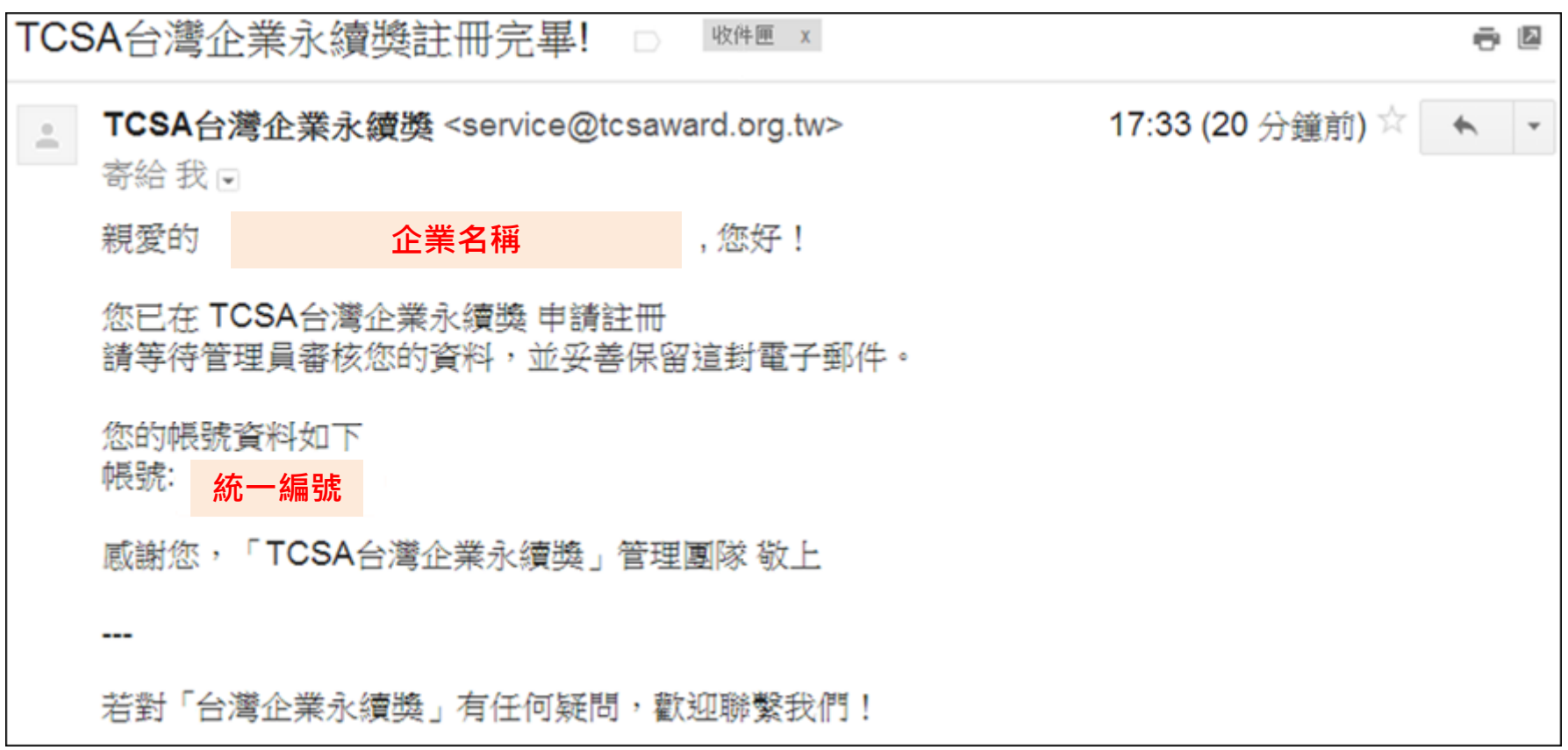

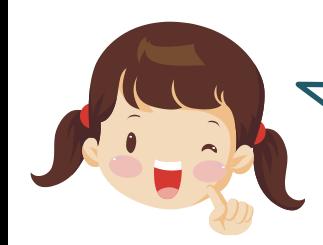

# **審核通過後**,會於Email信箱收到以下信件,可自行設定密碼!

TCSA台灣企業永續獎 審核狀態通知信 Inbox xi

TCSA台灣企業永續獎 <service@tcsaward.org.tw>

to me  $\overline{\mathbf{r}}$ 

親愛的 企業名稱 您好!

您在 TCSA台灣企業永續獎 提出的會員申請已經審核結束! 您的審核資料如下:

審核狀態:審核通過 管理員回應如下

請點此設定您的登入密碼:https://tcsaward.org.tw/tw/members/checkAuthKey/7vSmCsY1DOBeYqZh6Vd3

感謝您,「TCSA台灣企業永續獎」管理團隊 敬上

**↑點此設定密碼!**

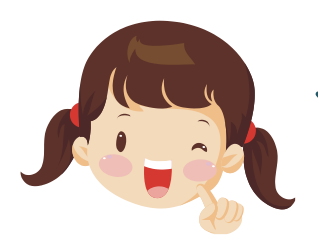

點擊審核通知信(Email)的**設定您的登入密碼**網址,會連到**設定密 碼**頁面唷!**可以自行設定您想要的密碼!** 

首頁 > 設定密碼

設定密碼

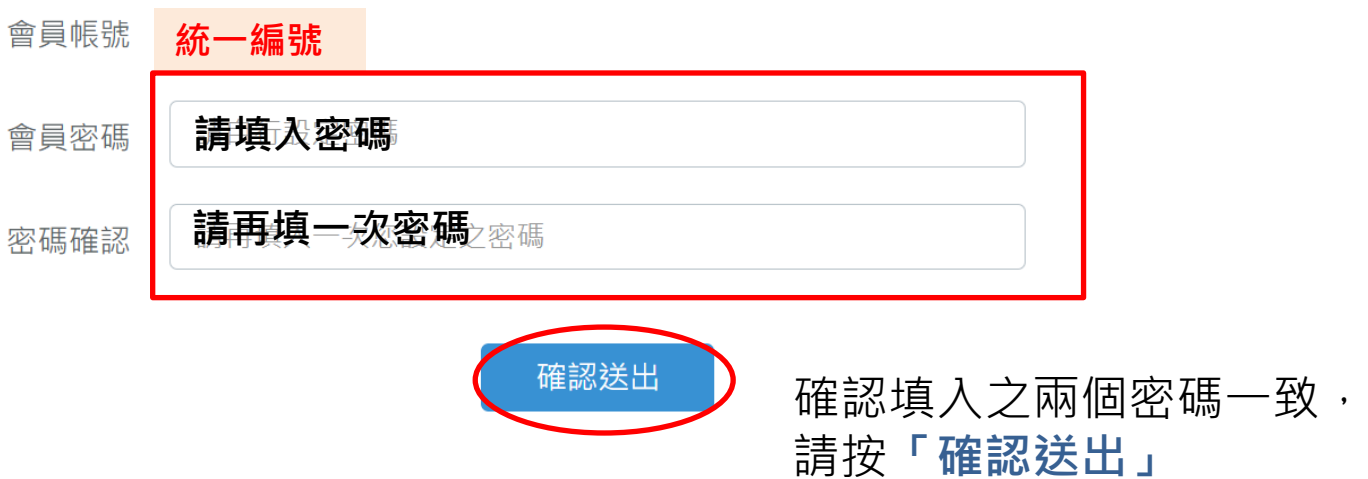

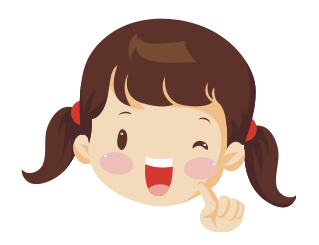

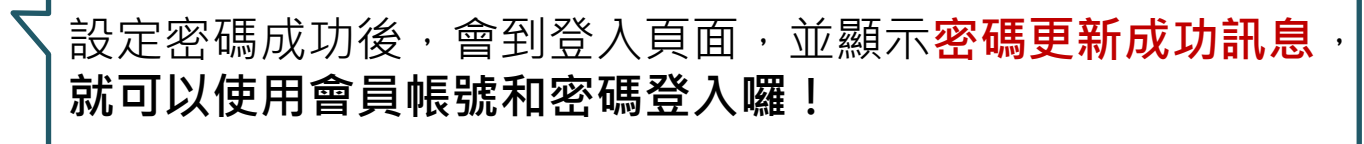

 $\times$ 密碼更新成功,請使用新密碼登入! OK **按下「OK」後開始登入帳密**

企業會員登入

會員帳號

填入統合編號8碼)統編

會員密碼

**填入密碼**

輸入認證碼

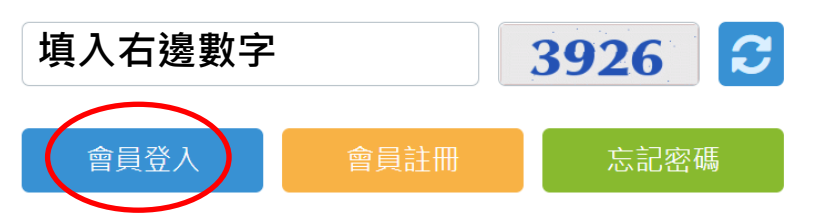

注意事項

- 。 參獎企業註冊、報名、繳件時提 權主辦單位基於公益性質及目的 蒐集、處理、利用,以作為後續! 書籍、媒體運用(平面報紙、網路 出、數位化之用。
- 企業獲獎後,基於透明誠信及公 則,需同意授權主辦單位公布、 繳交之參獎資料內容), 以作為後 出版書籍、媒體運用(平面報紙、 露出、數位化之用。
- 參獎企業註冊、報名、繳件提供 為事持企業永續精油進行诱明誠

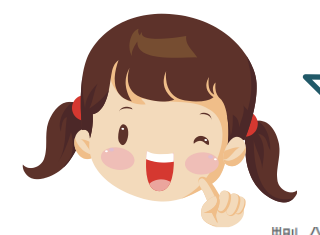

忘記密碼怎麼辦?別擔心,可以到**參賽專區**的企業會員登入畫面 重新設定密碼!

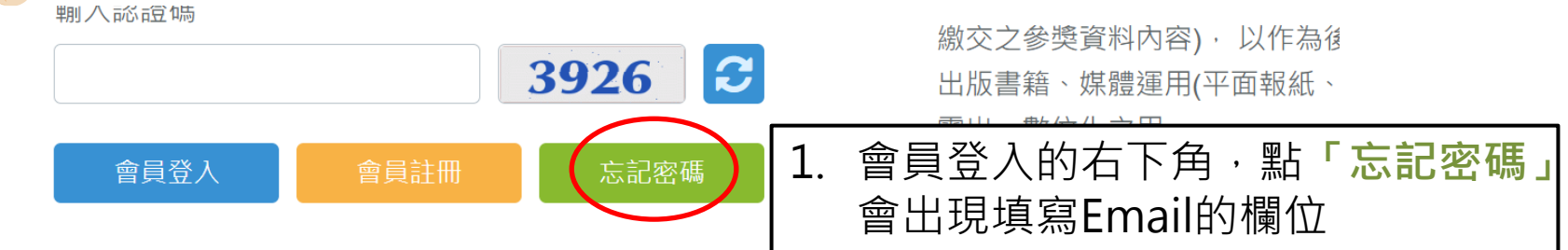

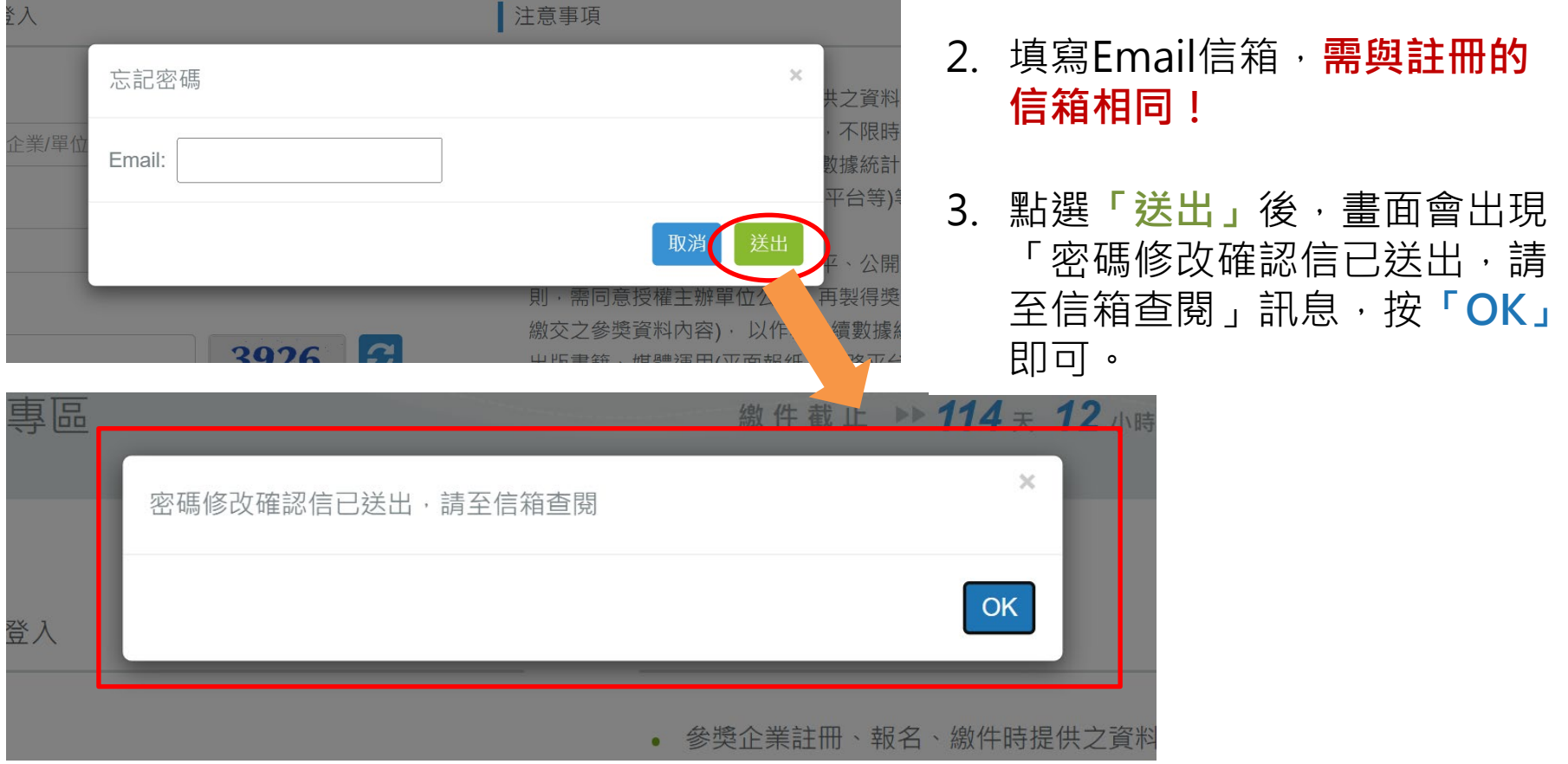

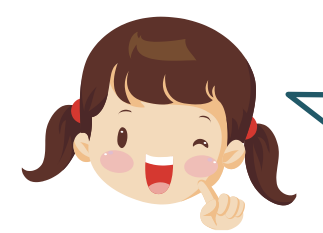

#### 在Email信箱收到「密碼修改確認信」,可重新設定密碼!

TCSA台灣企業永續獎密碼修改確認信 □ ™件匣 ×

**TCSA**台灣企業永續獎 <service@tcsaward.org.tw>  $\stackrel{0}{\equiv}$ 寄給 我 同

11:40 (0 分鐘前) ☆

ē. ∣↗

親愛的會員您好:

這個訊息是發白TCSA台灣企業永續獎

密碼重設確認 -- 請點選這個連結來重設您的密碼: https://tcsaward.org.tw/tw/members/checkAuthKey/ **YXATDMDAHSRJYDBW** 

本函為系統自動發出,感謝您,「TCSA台灣企業永續獎」管理團隊 敬上

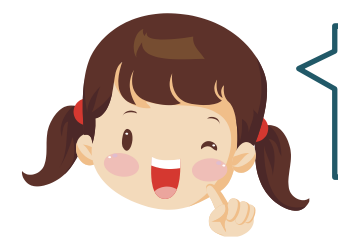

## **基本資料編輯**最下面有個**「修改登入密碼」**的功能, 若需要重設密碼,可使用此功能

首頁 > 參賽專區 > 參賽流程 > 基本資料編輯

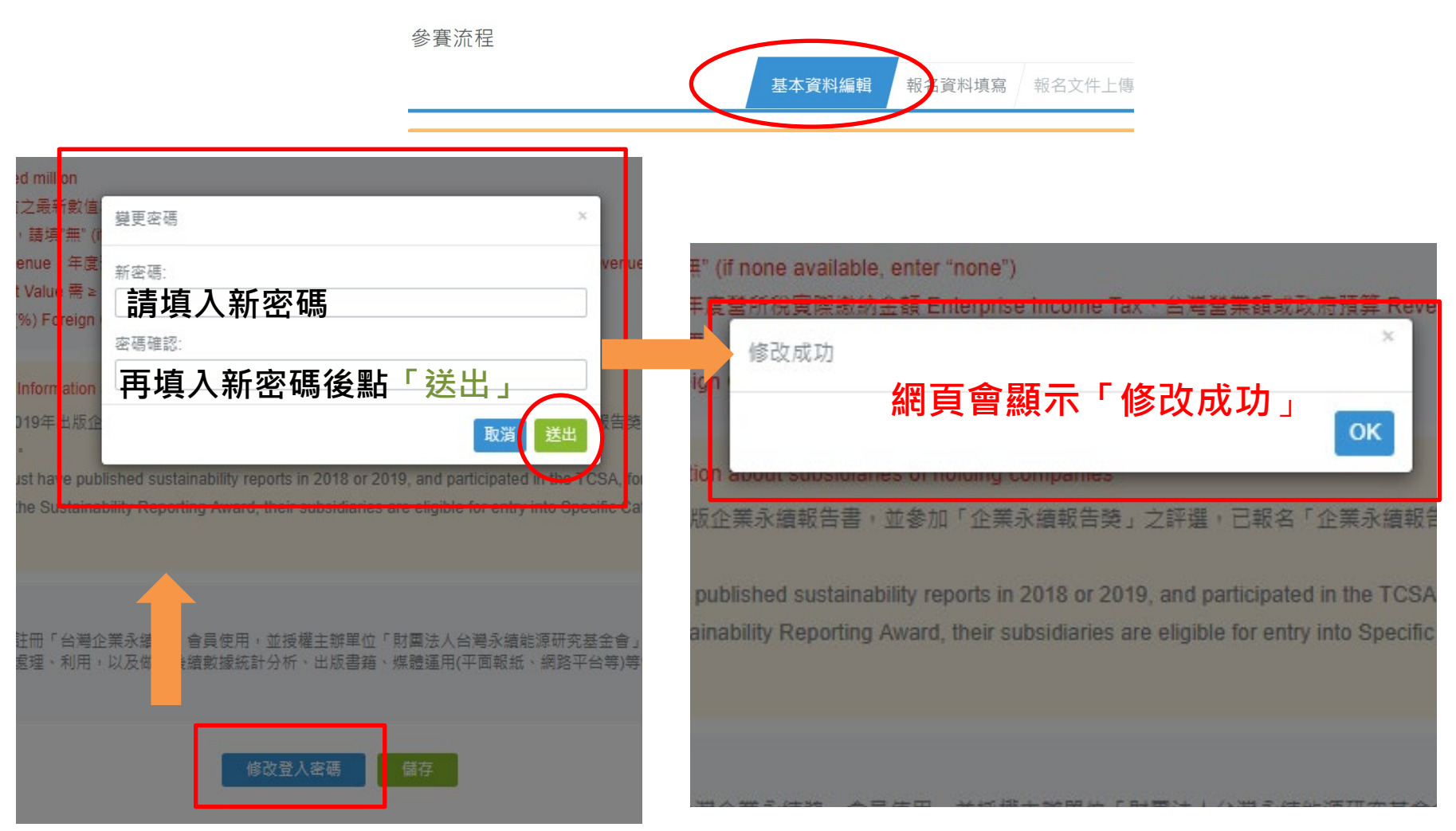

#### 移至基本資料編輯的最下面點選**「修改登入密碼」會跳出變更密碼視窗**